Progetto SISTIM 2 "Orientamento degli alunni stranieri neoarrivati"

### GUIDA ALL'USO DELL'APPLICATIVO SISTIM2 - **ACCESSO**

Ca Centri Per l'Istruzione Adulti X +

 $\leftarrow$   $\rightarrow$   $C \ \land$  ii educazioneadulti.brescia.it

Corso di aggiornam... C Carmilla on line ® -... @ QUESTIONARIO SU... [3 | Il ruolo della scuola... [4] Libro di Scuola @ I.C.C.Colombo - Pr... [3] Guarnodi S

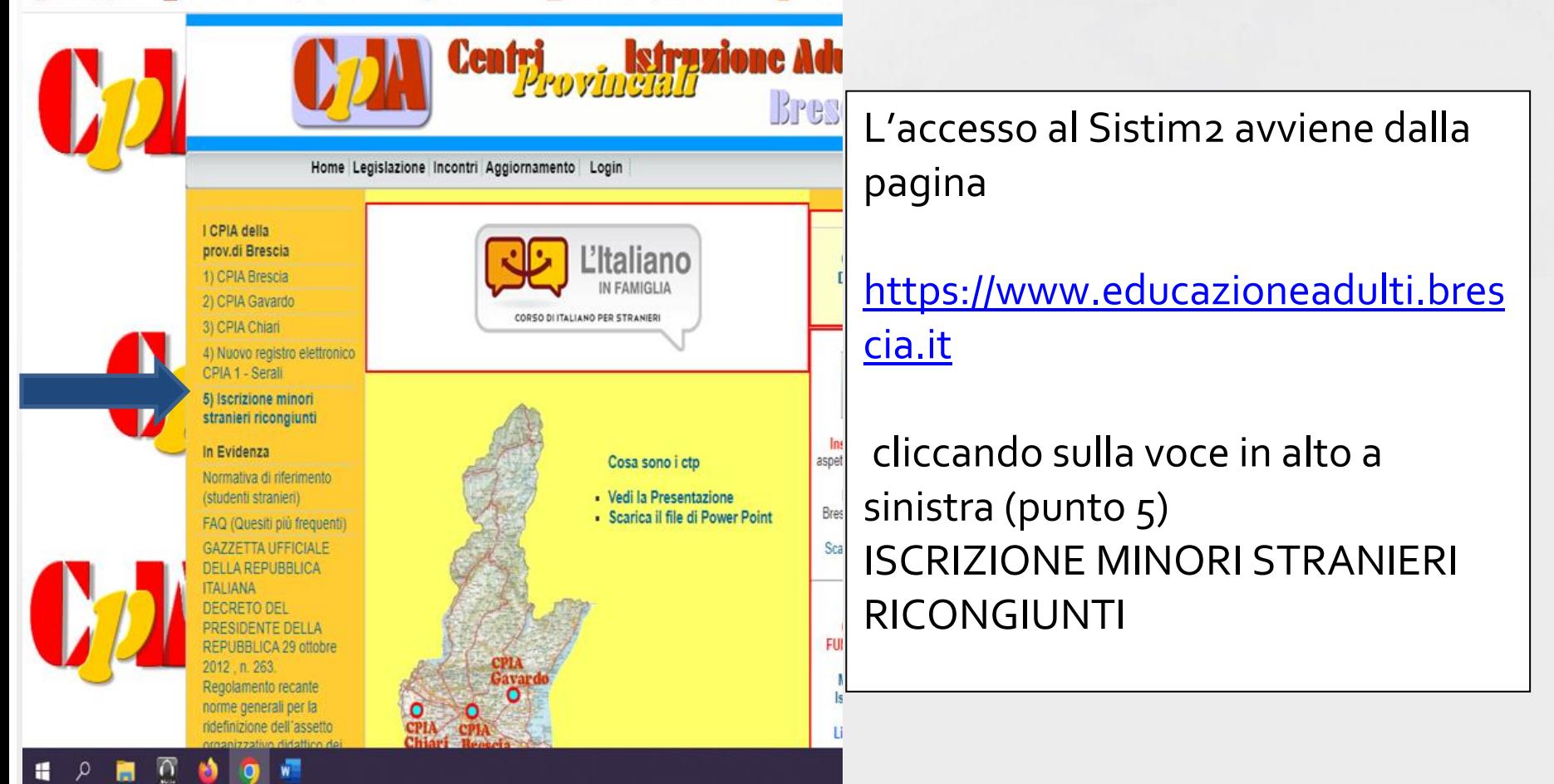

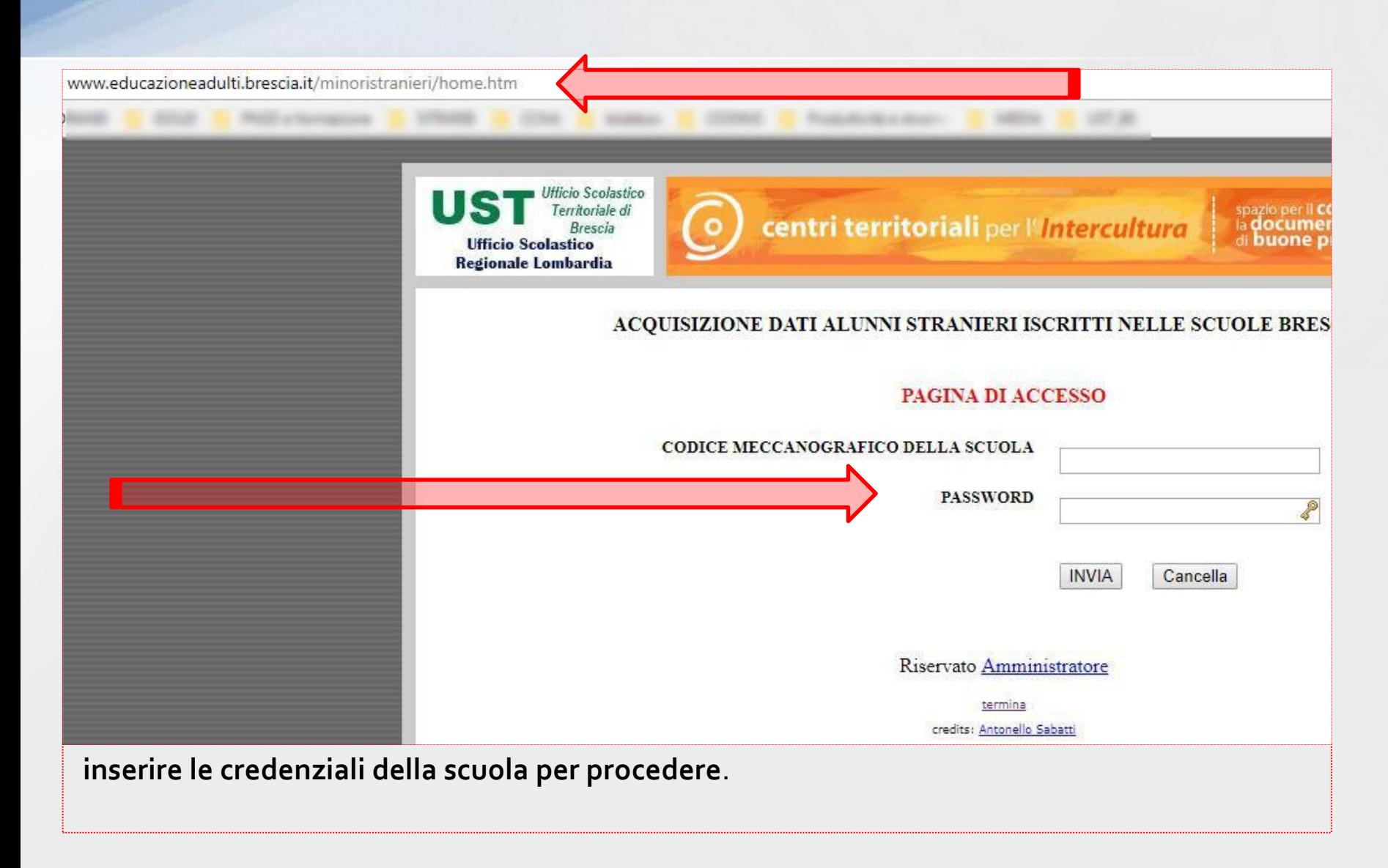

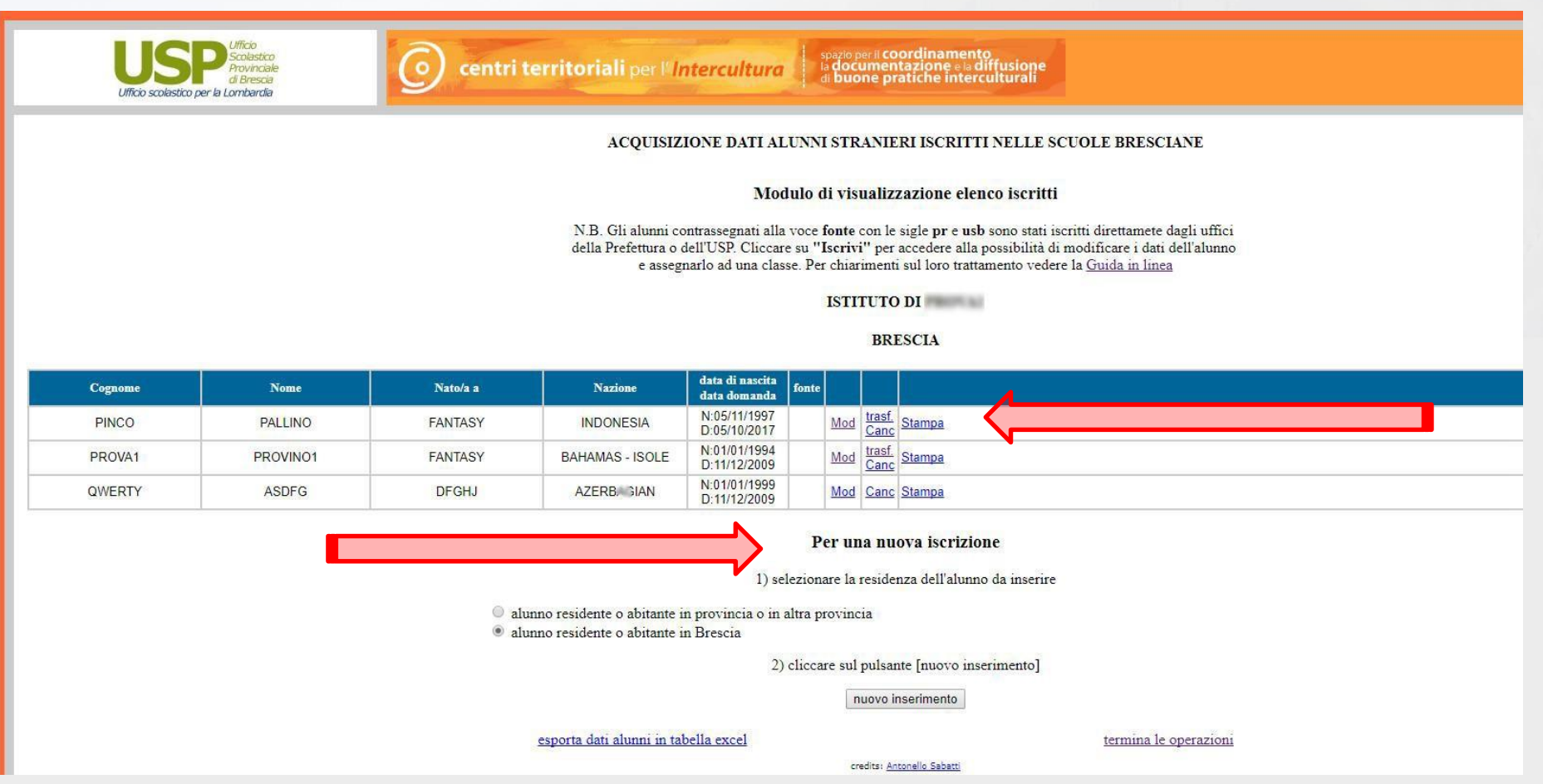

**Nella pagina che si presenterà poco dopo, si potrà procedere ad un nuovo inserimento, oppure alla modifica (compresa attribuzione della classe), cancellazione, trasferimento presso altro istituto ed infine alla stampa del certificato di iscrizione.**

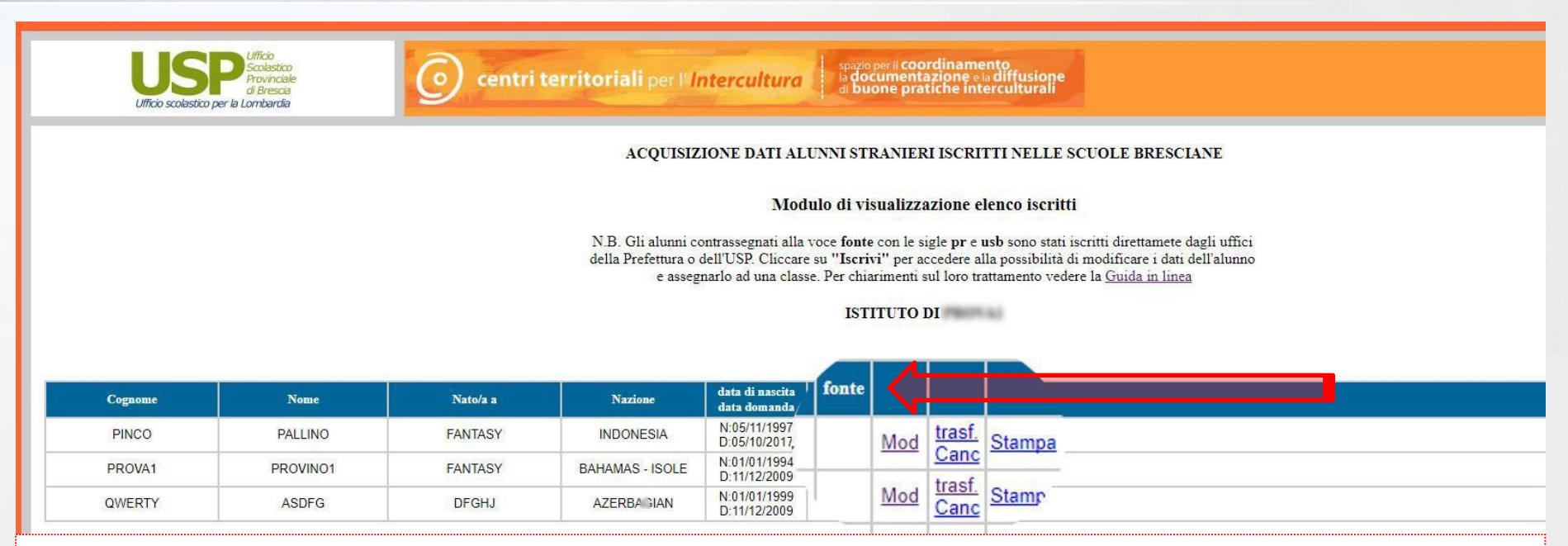

**Nella pagina di visualizzazione elenco possono essere presenti alunni inseriti direttamente dagli uffici della Prefettura (identificati dalla presenza nella colonna "fonte" della sigla "pr") o dagli uffici dell'UST (Ufficio Scolastico Territoriale con sigla "usp"). Questi alunni hanno attivata la scritta "iscrivi" in alternativa alla scritta "mod".**

**Per rendere attiva la scritta "mod", indispensabile per accedere alla scheda dell'alunno e completare l'iscrizione con l'inserimento dei dati mancanti, basta cliccare sulla scritta "iscrivi". La cancellazione della sigla nel campo "fonte" e la comparsa della scritta "mod" indicheranno la fine dell'operazione**.

**Procedura per il trasferimento di alunni stranieri neo arrivati da scuola secondaria di I grado ad istituto secondario di II grado degli studenti al termine del periodo di ORIENTAMENTO INFORMATIVO**

**A seguito degli accordi contemplati "nell'Atto d'indirizzo programmatico per l'inserimento di alunni con cittadinanza non italiana", terminato il periodo di ORIENTAMENTO INFORMATIVO presso l' Istituto Secondario di I grado, lo studente neo arrivato con 15 anni (entro dicembre anno in corso) accede ad un Istituto Secondario di II grado.**

**L'operazione di trasferimento alla scuola secondaria di II grado può essere completata seguendo i passaggi di seguito illustrati.**

**Dopo essersi collegati alla pagina <http://www.educazioneadulti.brescia.it/minoristranieri/home.htm> ed aver inserito le proprie credenziali, ci troveremo davanti la consueta maschera degli alunni in nostra gestione.**

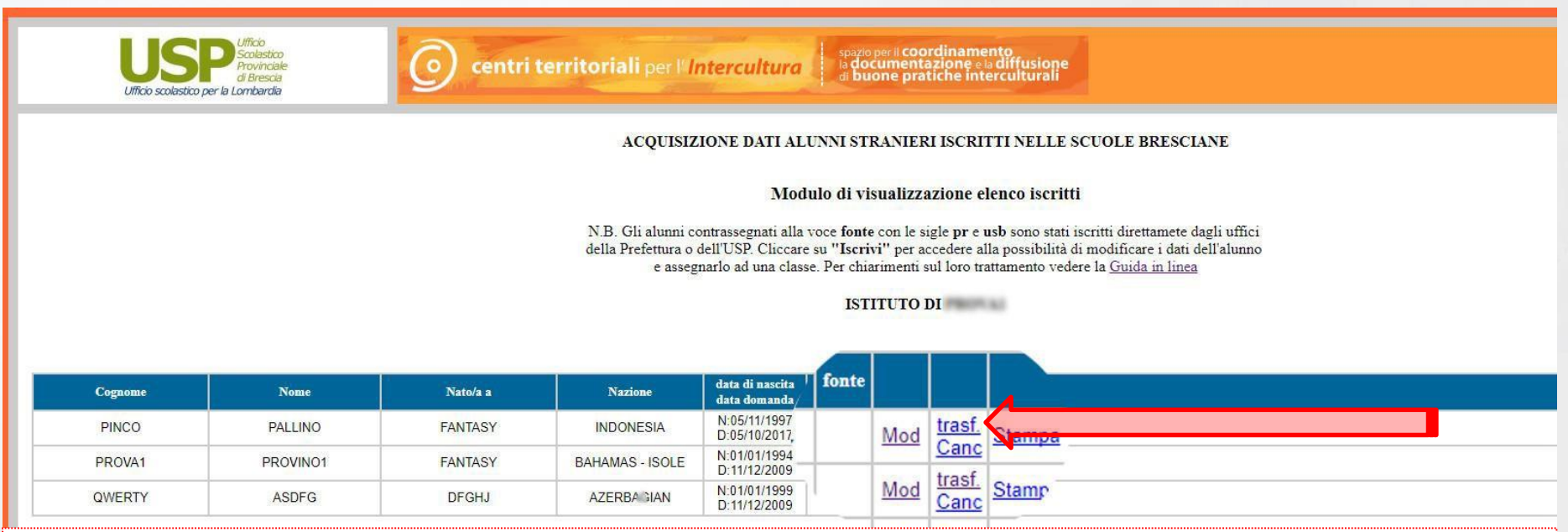

Nella pagina di visualizzazione elenco apparirà la scritta "trasf." in corrispondenza di quegli alunni per i quali, al momento della preiscrizione, alla voce classe è stato inserito il dato "ORIENTAMENTO".

Cliccando su "trasf." arriveremo alla schermata successiva…

credits: Antonello Sabatti

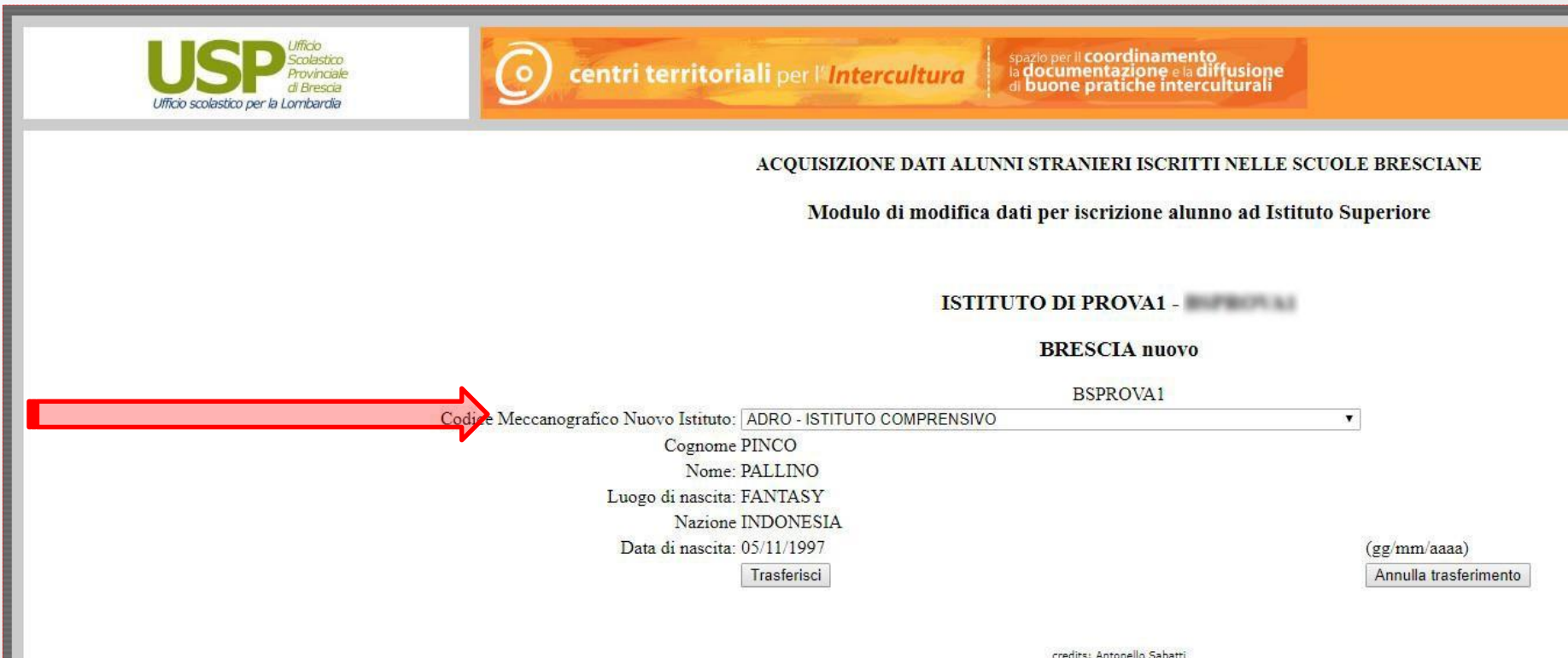

Si procede quindi al cambio di CODICE MECCANOGRAFICO dell'istituto di partenza con il CODICE MECCANOGRAFICO dell'istituto di arrivo, scegliendo quest'ultimo dal menù a tendina (con gli istituti ordinati per comune).

E' presente anche la possibilità di dichiarare l'alunno "Trasferito all'estero".

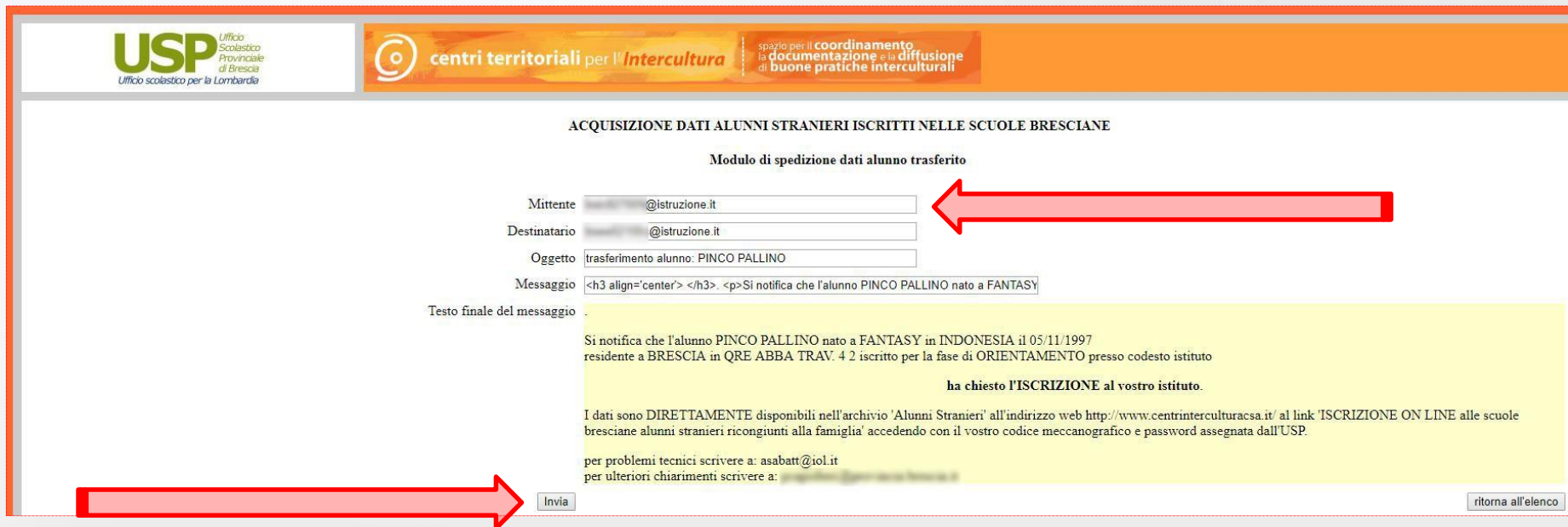

Durante l'operazione di trasferimento si crea in automatico un modulo di spedizione/informazione, tramite e-mail, contenente i dati dell'alunno per la scuola secondaria di II grado selezionata. Bisognerà completare il modulo di spedizione/informazione con l'indirizzo e-mail della scuola di partenza (Mittente) e cliccare sul pulsante [lnvia].

La restituzione della scritta "E-mail spedita correttamente" certifica il completamento dell'operazione; tuttavia l'andata a buon fine dell'operazione è confermata anche dalla cancellazione dell'alunno dall'elenco della scuola secondaria di I grado. Pertanto la scuola secondaria di II grado troverà i dati del nuovo alunno già inseriti nel proprio elenco e dovrà procedere, tramite il comando [Mod](Modifica) ad indicare l'assegnazione della classe di frequenza.